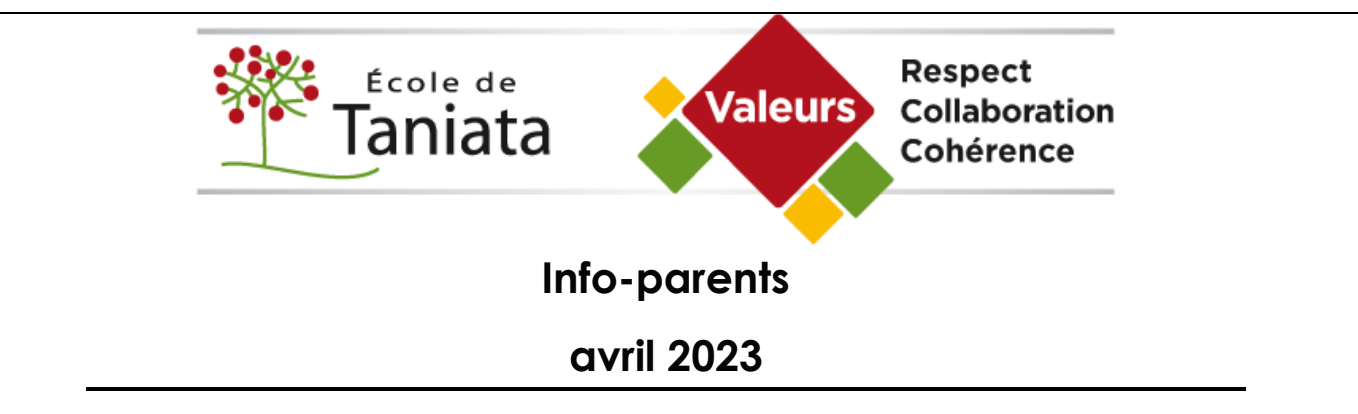

• **Dates importantes** 

Vendredi 7 avril et lundi 10 avril : Congé pour tous !

Mardi 11 avril : reprise d'une journée de tempête (jour 1)

Vendredi 28 avril : reprise d'une journée de tempête (jour 10)

Les journées pédagogiques prévues le 11 avril et le 28 avril deviennent donc des journées de classe.

### • **Déménagement**

Si vous avez déménagé ou si vous prévoyez le faire bientôt, il est très important d'en aviser Mme Sylvie au secrétariat car cela pourrait avoir un impact important sur l'inscription de votre enfant pour la prochaine année scolaire.

### • **Cour d'école**

L'école Taniata tient à remercier chaleureusement Mme Martine Biron pour sa contribution de 2 500\$ à notre projet de revitalisation de notre cour d'école.

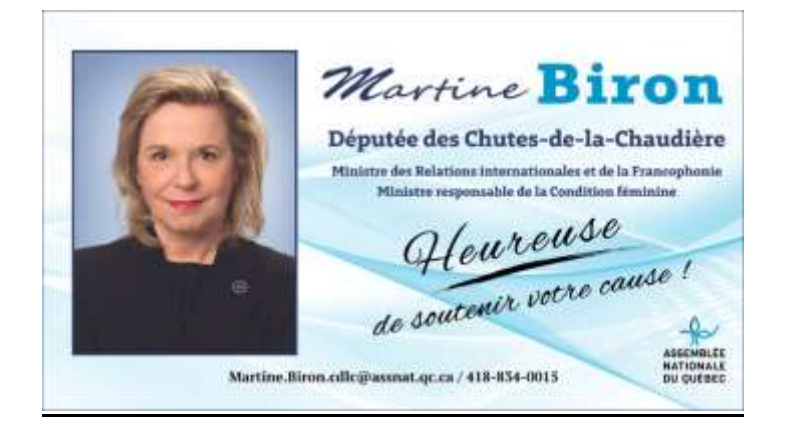

La campagne Plant de match a permis d'amasser des profits de 1 160\$ pour notre cour d'école. Merci !

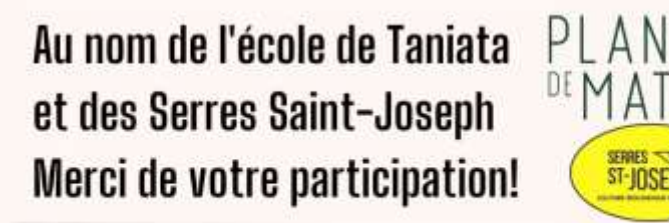

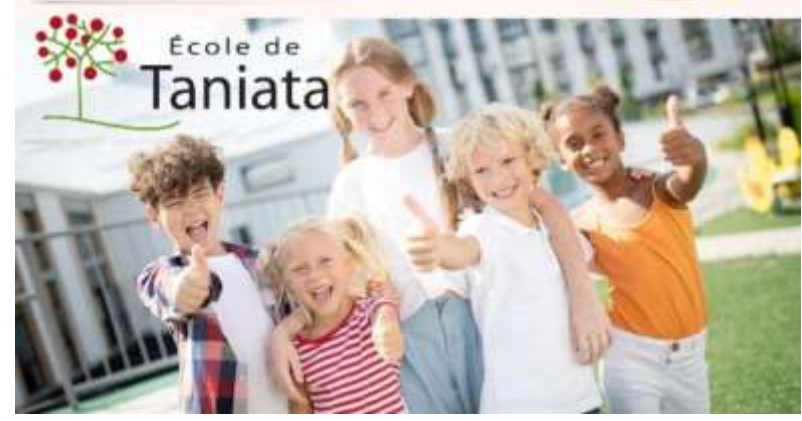

### • **Tenue vestimentaire des élèves**

Le printemps fait son arrivée, lentement mais sûrement ! Cependant, notre cour d'école a encore des allures hivernales. Nous comprenons que la hausse des températures rend inconfortable le port des pantalons d'habit de neige. Nous recommandons donc le port de petits pantalons de nylon et de bottes de pluie pour les récréations et les périodes de jeux au service de garde et ce, afin que votre enfant puisse s'amuser sans se mouiller !

Il est de mise que tous les élèves de l'école portent des vêtements adéquats sur lesquels n'apparaissent pas de gestes ou de mots violents et vulgaires. Les mini-jupes, les mini-culottes courtes (sous la longueur des bras) les bretelles spaghetti et les gilets trop courts (au-dessus du nombril) sont interdits.

### • **Conseil d'Établissement**

Prochaine séance : mercredi 5 avril 19h

Vous êtes toujours les bienvenus si vous souhaitez assister aux rencontres.

### • **Sécurité dans le stationnement**

Les parents doivent utiliser le stationnement du presbytère ou la rue près du débarcadère des autobus et ce, en tout temps. Les espaces devant l'école sont réservés pour les véhicules d'urgence et de livraison. Nous observons que beaucoup de parents circulent à pied avec leurs enfants dans le stationnement, pour maximiser la sécurité, nous vous demandons d'utiliser les trottoirs.

De plus, comme les espaces de stationnement sont limités, merci de vous stationner de façon à maximiser l'espace et à ne pas entraver la circulation.

### • **Pour la santé de tous….**

Il est strictement interdit de fumer ou vapoter sur le terrain de l'école.

### • **Coordonnées l'école**

Secrétariat : 418 839-4188 [taniata@csnavigateurs.qc.ca](mailto:taniata@csnavigateurs.qc.ca)

Service de garde : 418 839-4188 poste 1

[service-garde.taniata@csnavigateurs.qc.ca](mailto:service-garde.taniata@csnavigateurs.qc.ca)

Geneviève Hébert **Directrice** 

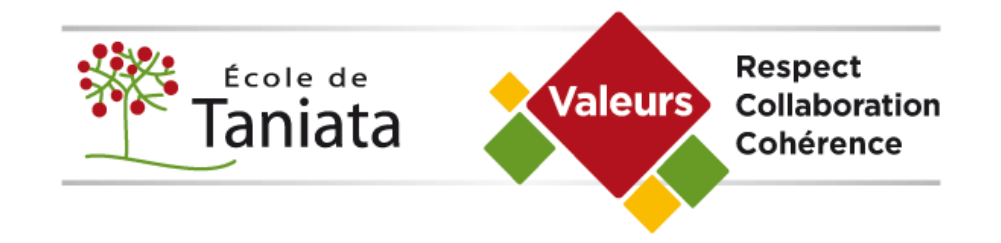

## ABSENCES DES ÉLÈVES

Nous avons maintenant le **PORTAIL MOZAÏK** qui vous permet d'entrer l'absence de votre enfant. Que ce soit le matin ou pour une date future parce qu'il est malade, sera en retard ou tout autre raison (exemple : un rendezvous, raison personnelle, etc).

Lorsque que vous le faites sur le **MOZAÏK**, vous informez tout le personnel de l'école de l'absence ou du retard de votre enfant. Donc, le secrétariat, le service de garde et l'enseignant (e) de votre enfant sont informés.

Vous ne devez pas informer seulement l'enseignant (e), vous devez le faire par le **MOZAÏK.**

Si vous ne pouvez pas le faire par **MOZAÏK**, il est important de communiquer avec le secrétariat de l'école au 418-839-4188 ou par courriel : [taniata@cssdn.gouv.qc.ca](mailto:taniata@cssdn.gouv.qc.ca) et de laisser un message pour confirmer l'absence de votre enfant.

# COORDONNÉES DE L'ÉCOLE

### **Secrétariat**

Téléphone : 418-839-4188

Courriel : taniata@cssdn.gouv.gc.ca

#### **Service de garde**

Téléphone : 418-839-4188 poste 1

Courriel : [service-garde.taniata@cssdn.gouv.qc.ca](mailto:service-garde.taniata@cssdn.gouv.qc.ca)

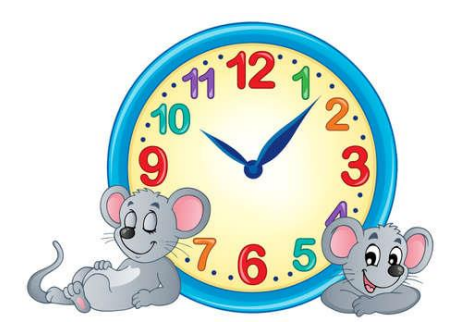

### **HORAIRE**

## **ÉCOLE DE TANIATA**

 **Avant-midi**

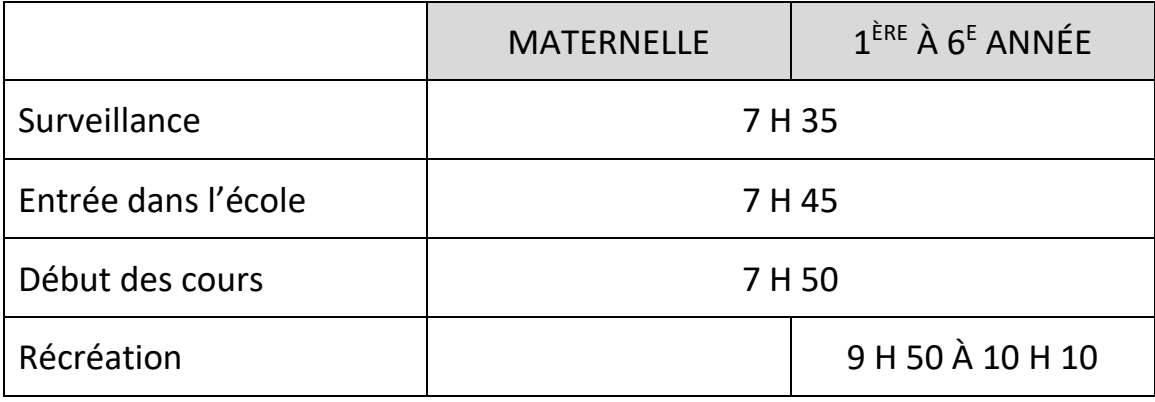

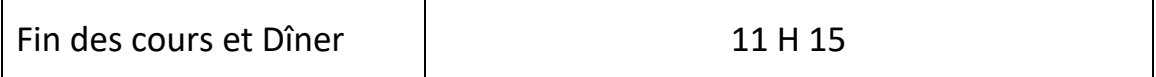

### **Après-midi**

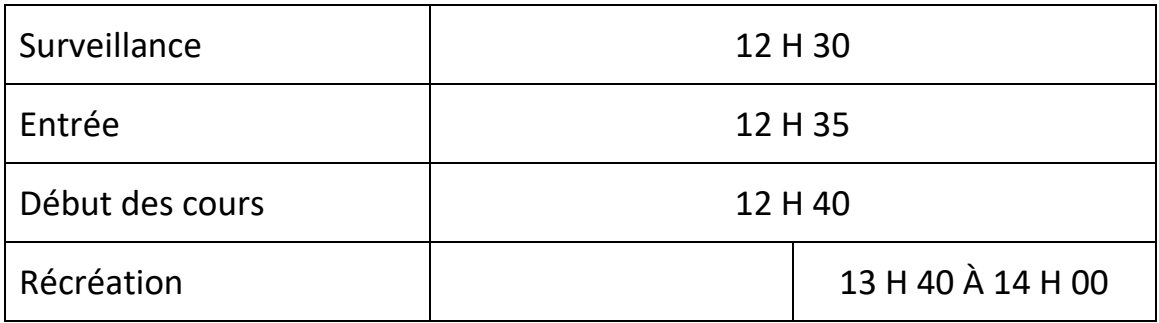

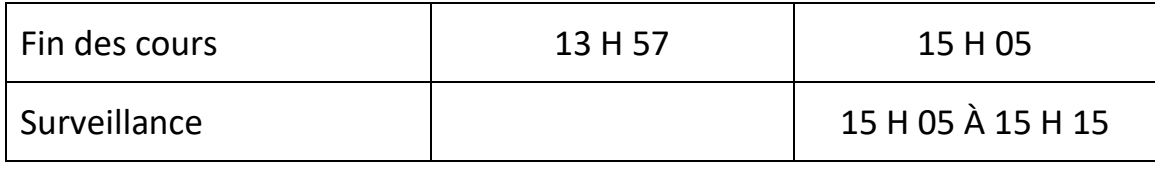

**SERVICE DE GARDE 7 h 00 à 18 h 00**

# LA PONCTUALITÉ

Votre enfant doit être présent pour l'entrée dans l'école avant la cloche du matin de 7 h 45.

Tous les élèves entrent et se préparent pour commencer leur journée. Un élève qui arrive en retard (après la cloche de 7 h 45), c'est toute la classe que ça dérange. Afin de maintenir un climat propice aux apprentissages et de maximiser les conditions gagnantes à offrir à tous nos élèves, nous sollicitons votre collaboration pour vous assurer que votre enfant arrive à l'heure le matin et en début d'après-midi (avant la cloche de 12 h 35).

# DÉPART DES ÉLÈVES EN COURS DE JOURNÉE

Nous remarquons que beaucoup d'élèves quittent l'école à différents moments de la journée pour des rendez-vous ou activités. Nous vous serions reconnaissants de respecter les heures de classe et de venir chercher votre enfant seulement :

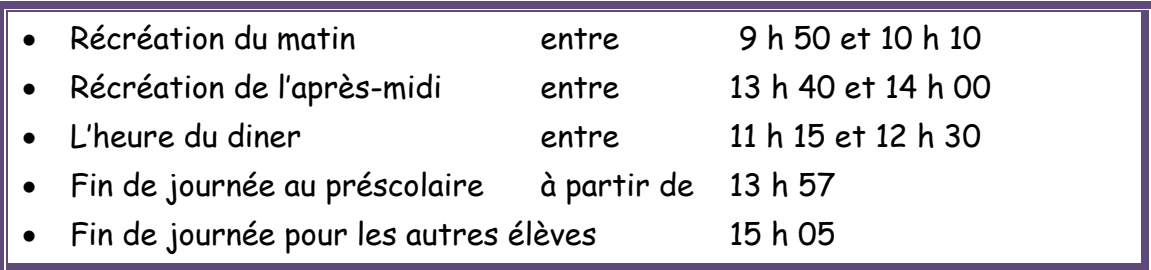

Ces heures de départ permettront de ne pas perturber le déroulement des cours et maximisera un climat propice aux apprentissages de tous nos élèves.

## ABSENCES POUR VOYAGE OU ACTIVITÉS SPORTIVES

Si vous faites le choix de partir en vacances avec votre enfant ou de l'autoriser à pratiquer une activité sur le temps de classe, veuillez noter que nous ne pouvons pas nous engager à vous remettre à l'avance le travail qui sera fait en classe lors de ce congé. Il est de votre responsabilité de vous informer du travail à reprendre à son retour et à voir à ce que le tout soit fait.

Malheureusement, l'enseignement dispensé en classe, les discussions, les travaux d'équipe ainsi que les activités de manipulation qui permettent à votre enfant de construire ses connaissances et d'acquérir des compétences ne pourront pas être reprises. Il n'y aura pas d'enseignement en ligne offert pour des élèves qui devraient s'absenter pour un voyage et/ou être en confinement suite à un retour de voyage.

## **MOZAIK PORTAIL PARENT**

Pour vous aider à vous connecter une première fois ou le refaire, ci-joint le document vous donnant toute l'information nécessaire.

### **Guide à l'intention des parents**

La réinscription en ligne pour l'année 2023-2024 est disponible jusqu'au 10 février 2023 inclusivement. Pour accéder au site de réinscription de votre enfant, cliquez sur le lien suivant :

<https://portailparents.ca/accueil/fr/>

#### *Noter que certaines captures d'écran pourraient être différentes*

Avant de vous connecter, avez-vous donné votre adresse de courriel à l'école?

C'est une condition essentielle pour pouvoir faire le lien entre vous et le dossier de vos enfants. Vous devez remettre votre courriel à l'école pour chacun de vos enfants. Une fois qu'il aura été saisi dans la base de données de l'école, vous pourrez vous brancher.

**IMPORTANT** : Vous devez utiliser le même courriel pour **tous vos enfants** si vous voulez les voir en même temps.

Vous devez vous connecter en appuyant sur le bouton **Se connecter**

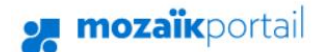

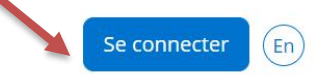

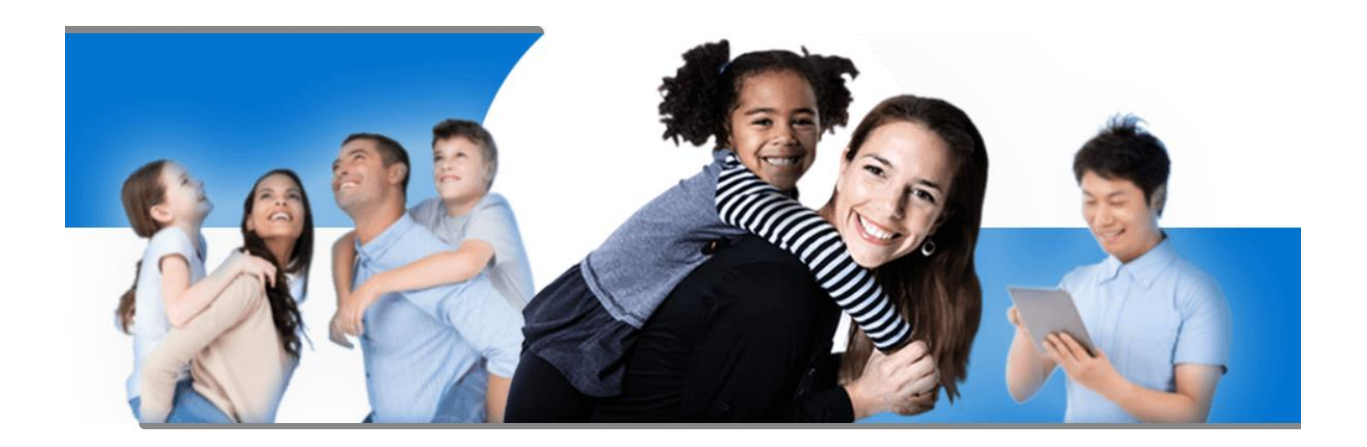

# Le Portail Parents

Restez en contact avec l'école de votre enfant où que vous soyez et en tout temps!

Si vous avez inscrit votre enfant par Mozaïk-Inscription l'année dernière, vous n'avez qu'à vous connecter en utilisant la même adresse de courriel et le même mot de passe que vous aviez utilisés. Vous pouvez consulter la procédure « **Compte Mozaïk déjà créé** ».

2. Cliquez enfin sur Se connecter.

Si vous n'avez pas inscrit votre enfant via l'application Mozaïk-Inscription ou si vous avez modifié votre adresse de courriel au dossier scolaire de votre enfant depuis l'année dernière, vous devez suivre la procédure « **Comment créer votre compte** ».

En tout temps, vous pouvez consulter l'aide à la connexion.

5. Si vous avez oublié votre mot de passe, vous pouvez consulter la procédure « **Mot de passe oublié** ».

## **og** mozaïk

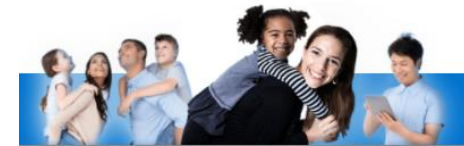

### Accès aux parents

Avant de vous connecter, assurez-vous que votre établissement scolaire est abonné au service.

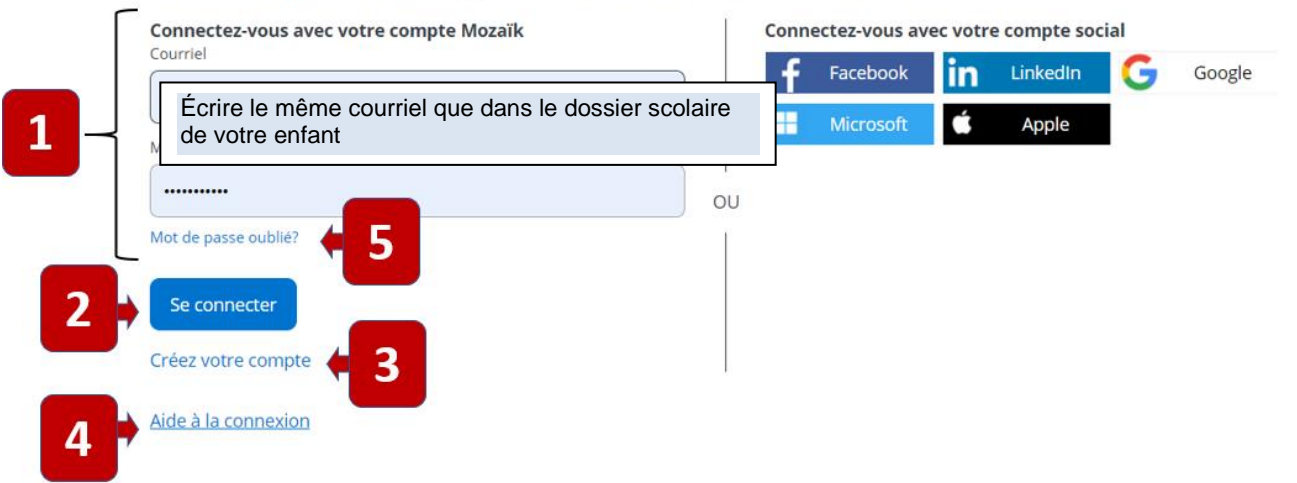

### **Procédure « Compte Mozaïk déjà créé »**

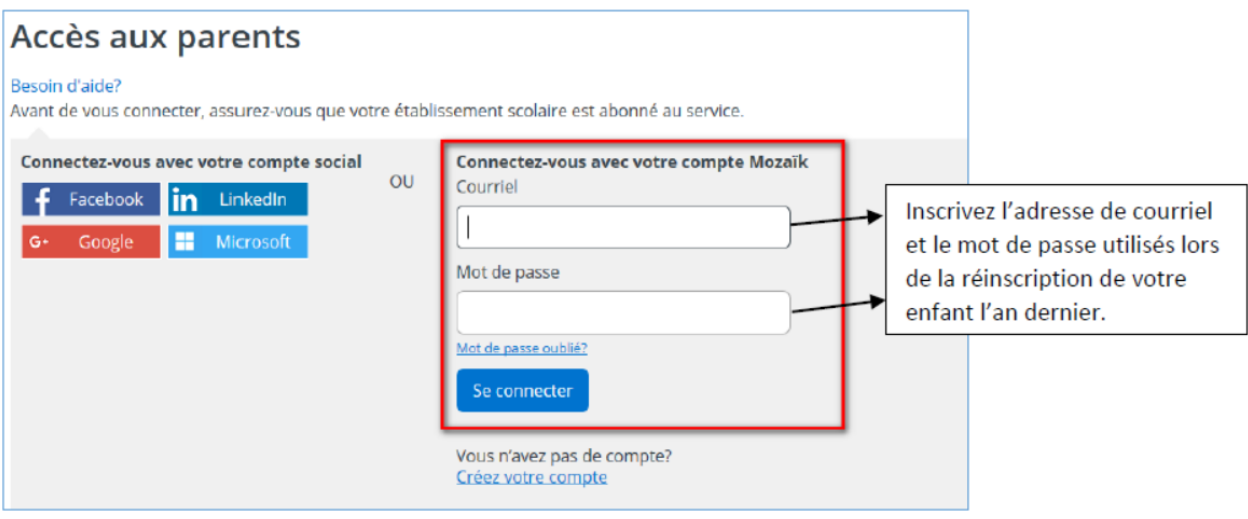

S'il s'agit d'une première inscription avec Mozaïk-Inscription, vous serez redirigé vers un formulaire pour confirmer l'identité des enfants associés à votre compte (voir procédure « **Associer un enfant à mon compte** ».

Si vous avez déjà associé votre ou vos enfants à votre compte, vous pourrez procéder à son inscription.

### **Procédure « Comment créer votre compte »**

À votre première utilisation, sélectionner le lien « **créez votre compte** ».

## Accès aux parents

mozaïk

Avant de vous connecter, assurez-vous que votre établissement scolaire est abonné au service.

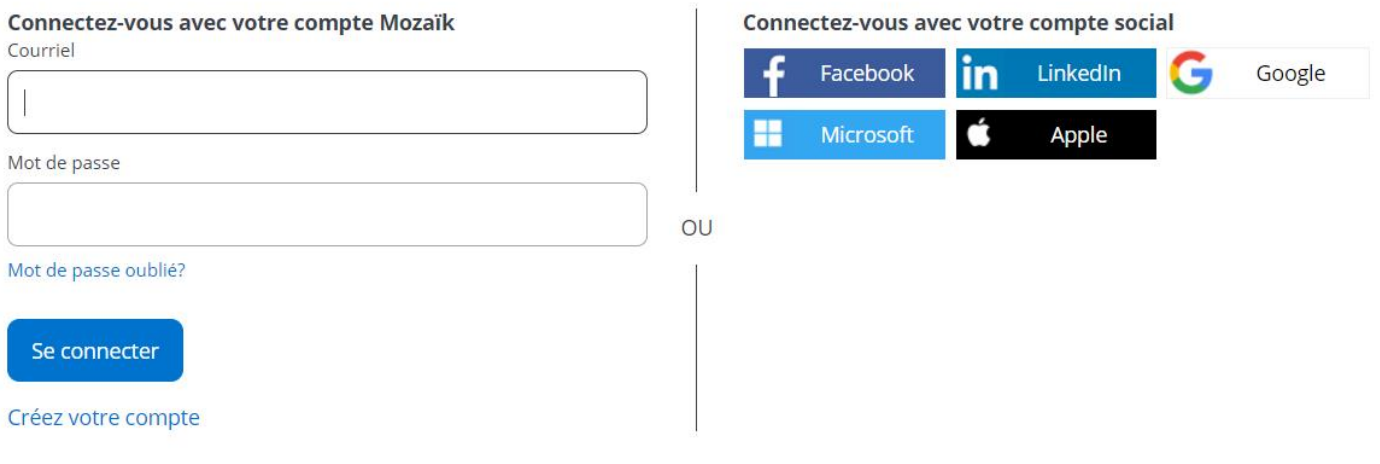

Aide à la connexion

La première fois que vous accèderez au site, il faudra vous enregistrer. Utiliser la même adresse de courriel que l'école utilise pour communiquer avec vous.

## **Accès aux parents**

#### Aide à la connexion

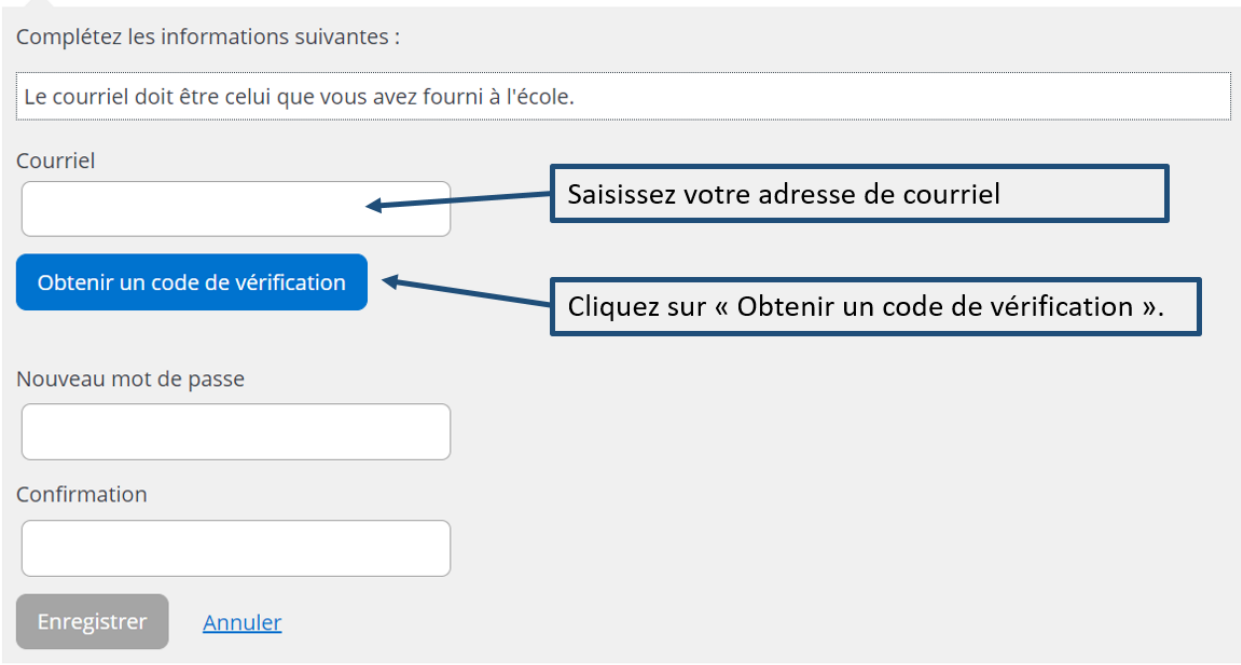

Vous devez aller consulter le code de vérification qui a été envoyé dans votre boîte de courriel à l'adresse que vous venez de saisir **tout en prenant soin de laisser la page Mozaïk-Inscription active (ouverte)**.

Voici un **exemple** du message que vous recevrez :

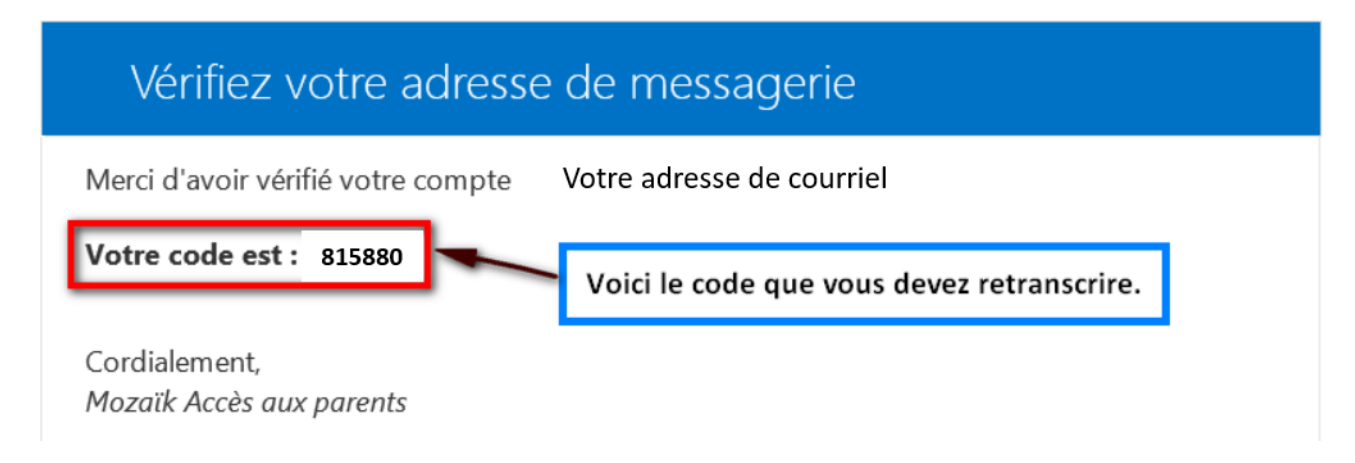

Saisissez le code de vérification que vous avez reçu par courriel. Cliquez sur « Vérifier le code ».

## Accès aux parents

#### Besoin d'aide?

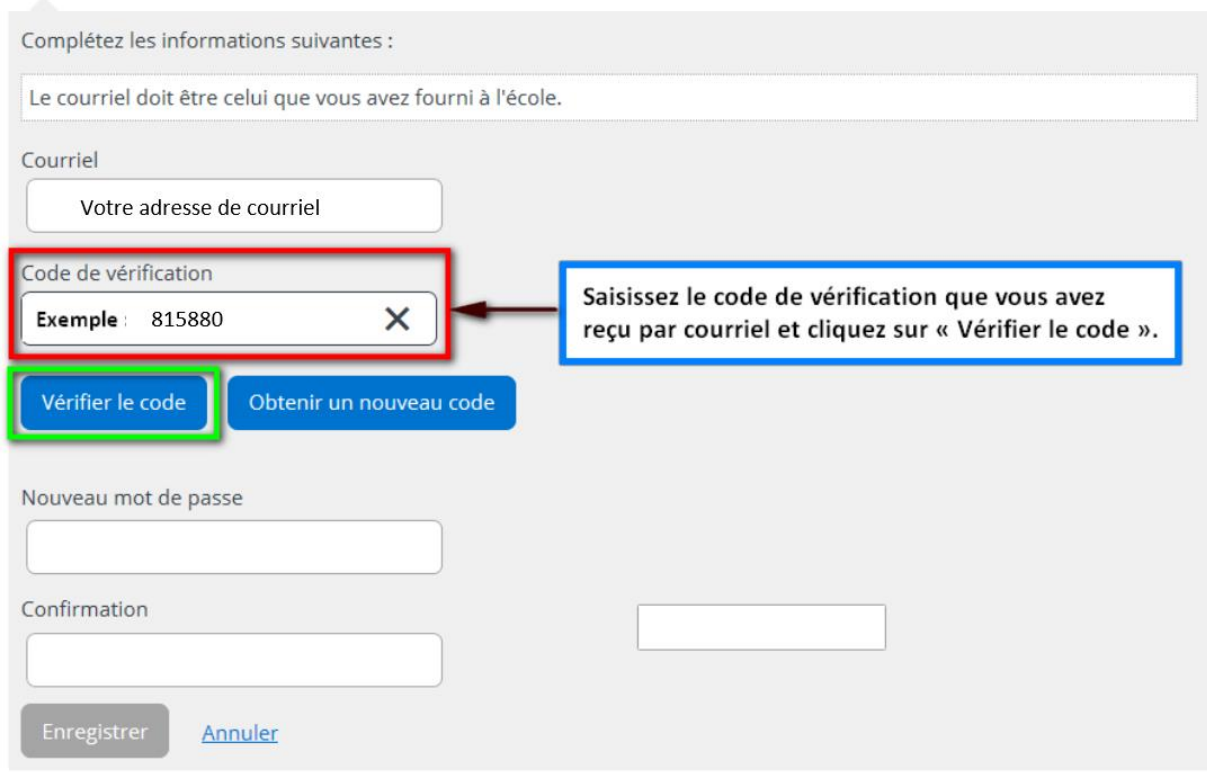

Lorsque votre adresse de courriel est validée, vous devez créer un mot de passe. Votre mot de passe doit être composé de 8 à 16 caractères et il doit contenir 3 des 4 éléments suivants :

- Caractères minuscules
- Caractères majuscules
- Chiffres (0-9)
- Symboles @  $\#\$  \$ % ^ & \* \_ + = } | : ', ? / ~ ( ) ; .

### Accès aux parents

Besoin d'aide?

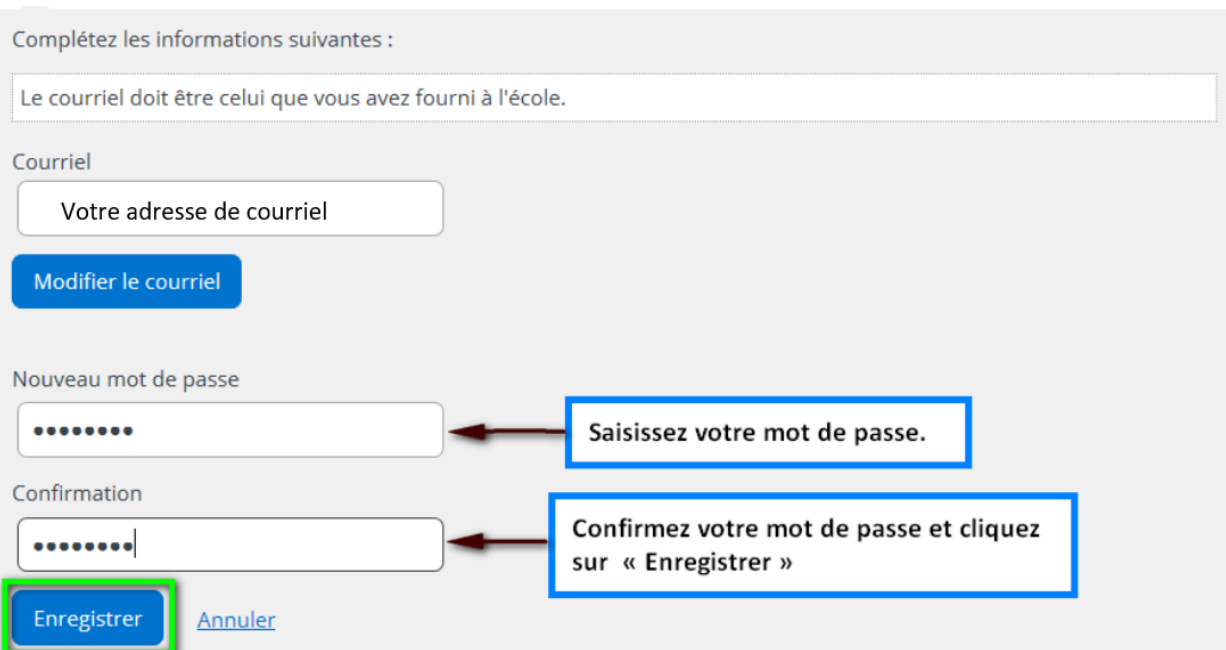

Par la suite, vous serez redirigé vers un formulaire pour confirmer l'identité des enfants associés à votre compte (voir procédure « **Associer un enfant à mon compte** ».

#### **Procédure « Mot de passe oublié »**

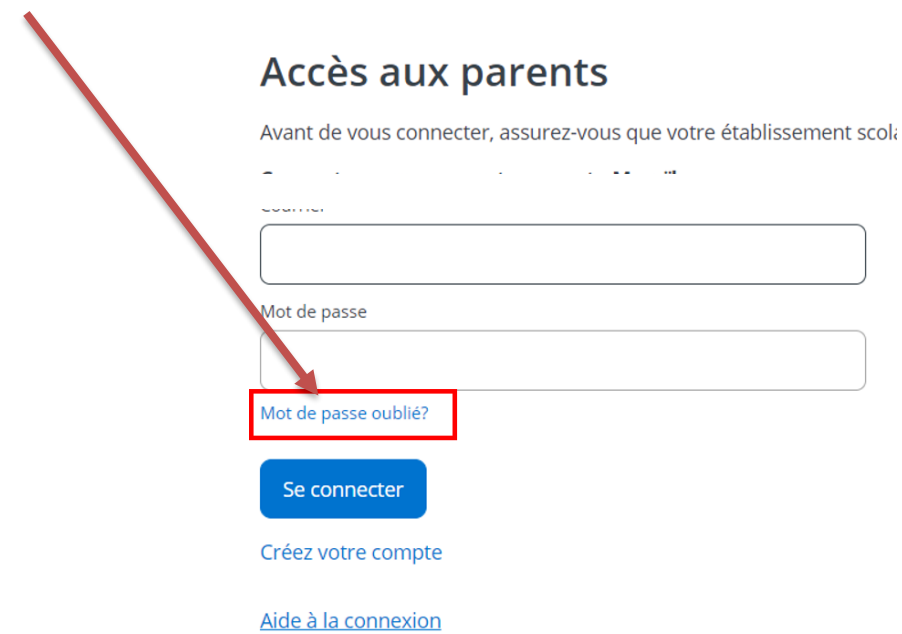

Entrez l'adresse de courriel utilisée lors de la dernière réinscription en ligne de votre enfant et cliquez sur **Obtenir un nouveau code de vérification.**

## Accès aux parents

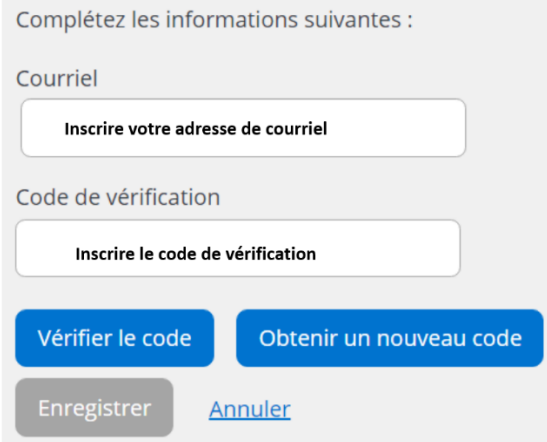

Vous devez aller consulter le code de vérification qui a été envoyé dans votre boîte de courriel à l'adresse que vous venez de saisir *tout en prenant soin de laisser la page Mozaïk-Inscription* **active (ouverte)**.

Saisissez maintenant le code de vérification que vous avez reçu par courriel.

Cliquez sur « Vérifier le code » et par la suite « Enregistrer ».

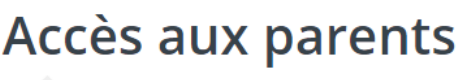

Complétez les informations suivantes :

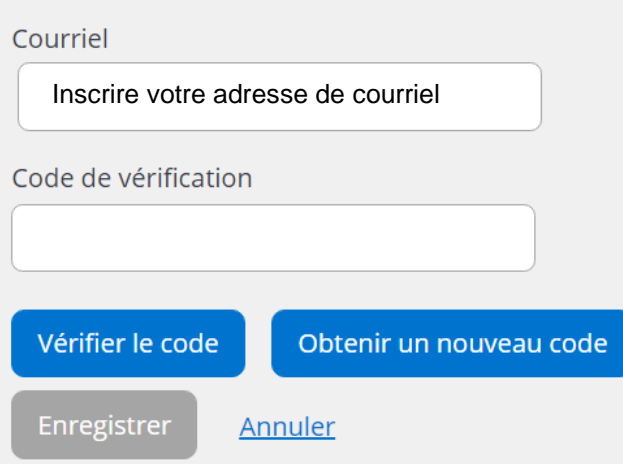

Créez votre mot de passe. Celui-ci doit être composé de 8 à 16 caractères et doit contenir 3 des 4 éléments suivants :

- Caractères minuscules
- Caractères majuscules
- Chiffres (0-9)
- Symboles @  $\#\$  \$ % ^ & \* \_ + = } | : ', ? / ~ ( ) ; .

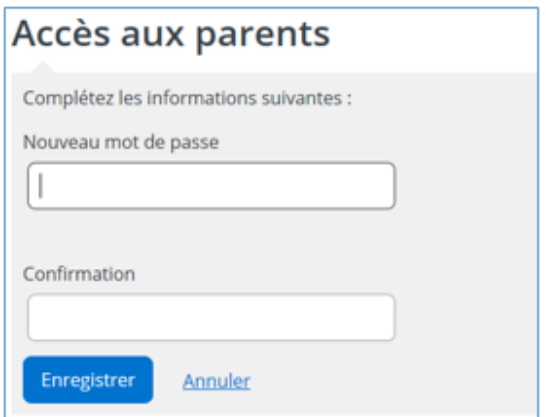

Finalement, faire « Enregistrer ».

Par la suite, vous serez redirigé vers un formulaire pour confirmer l'identité des enfants associés à votre compte (voir procédure « **Associer un enfant à mon compte** ».

### **Procédure « Associer un enfant à mon compte »**

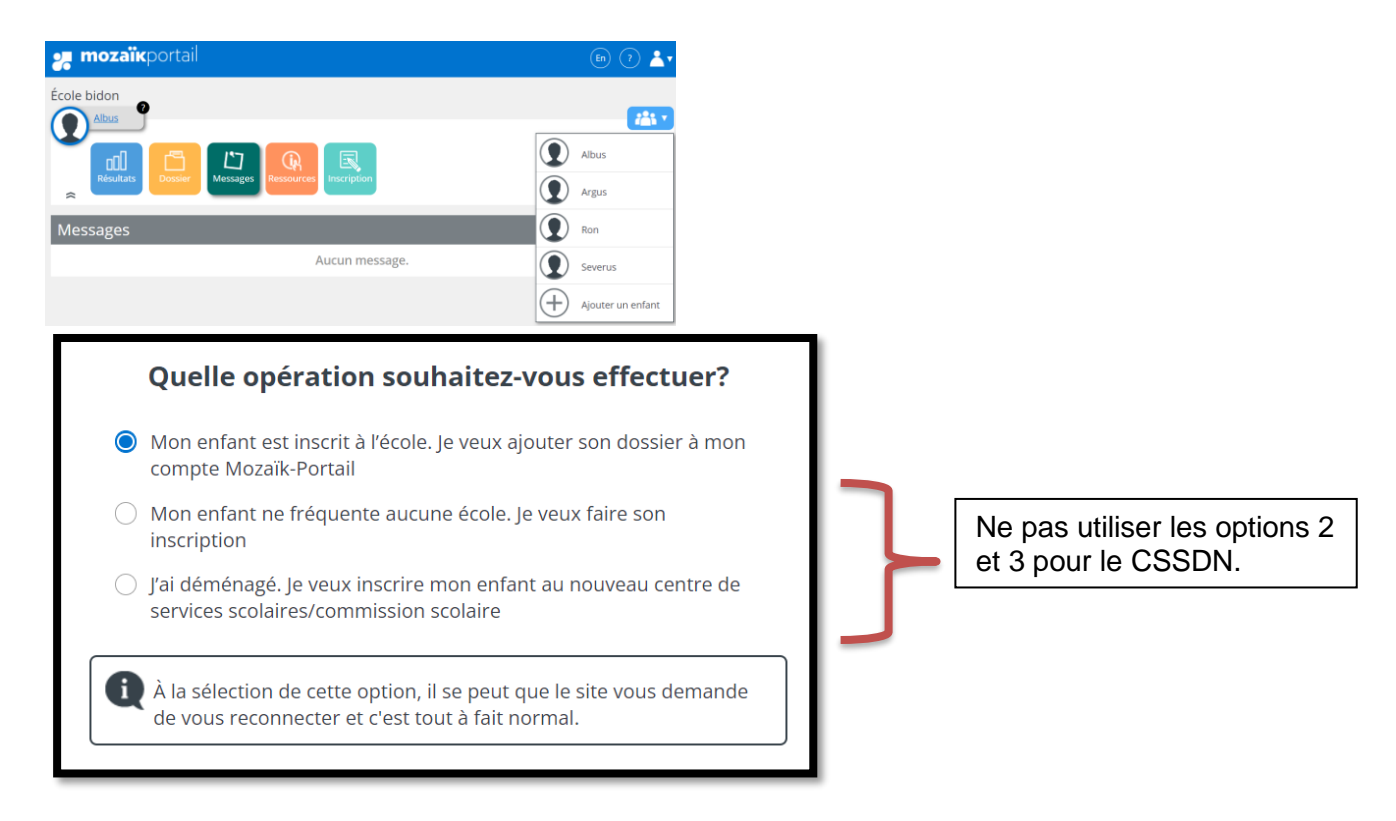

Le message ci-dessous est simplement pour *vérifier* si votre adresse de courriel est la bonne. Vous devez poursuivre la partie « Associer un enfant à mon compte ».

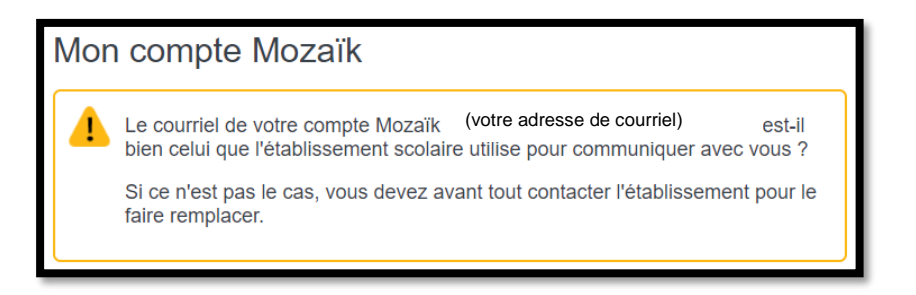

#### Associer un enfant à mon compte

Pour obtenir l'accès aux informations scolaires de votre enfant, veuillez remplir le formulaire ci-dessous. J'ai reçu un NIP de l'établissement scolaire  $non$ Mon enfant fréquente un établissement privé non Organisme scolaire **Sélectionnez CSS des Navigateurs** Sélectionner l'organisme scolaire Nom de l'enfant **Assurez-vous d'inscrire les informations de votre enfant, tel**  Prénom de l'enfant **qu'elles apparaissent sur le**  را - - ر **bulletin**

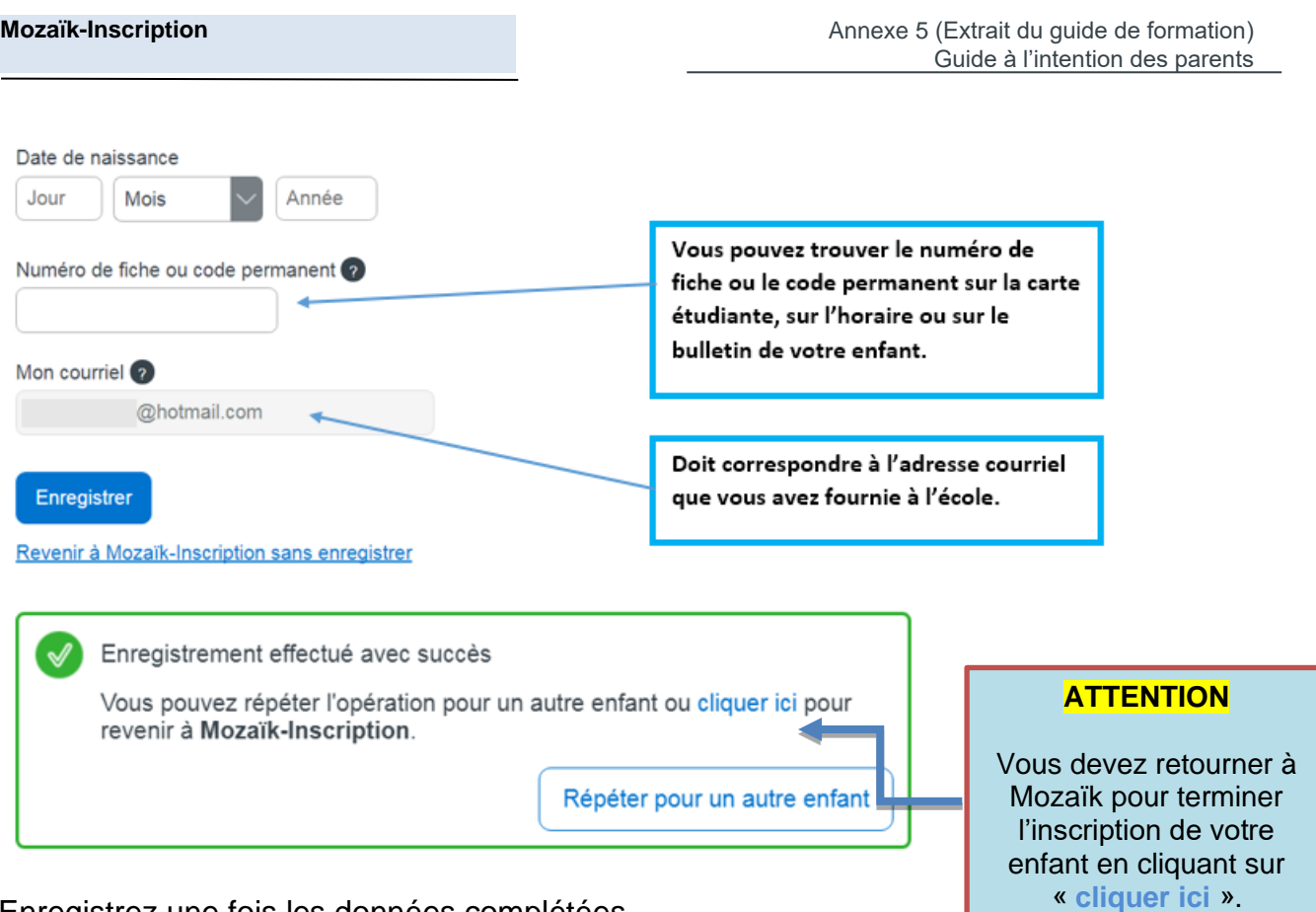

Enregistrez une fois les données complétées.

Vous devez alors compléter la réinscription de votre enfant.

Pour associer un autre enfant à votre compte, cliquez sur « Ajouter un enfant ».

Si vous n'êtes pas en mesure d'avoir l'information exacte de votre enfant, vous pouvez communiquer avec le secrétariat de l'école afin de recevoir un NIP pour faire l'inscription.

J'ai reçu un NIP de l'établissement scolaire

non

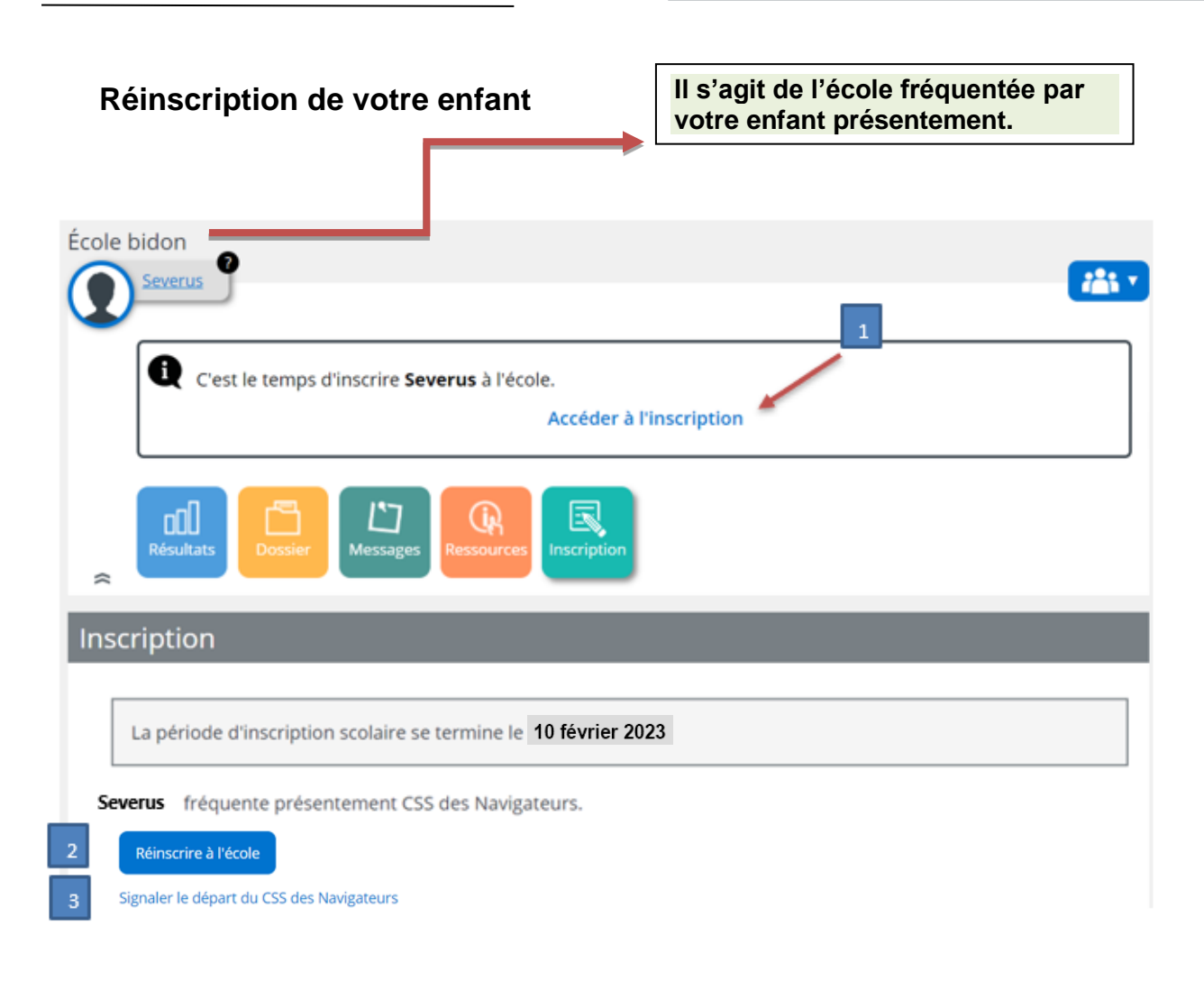

- 1. Accéder à l'inscription :
- 
- 

2. Réinscrire à l'école : Si votre enfant continue dans notre centre de services scolaire, peu importe l'école choisie, vous devez appuyer sur la plaquette inscription.

3. Signaler le départ de l'élève : Si, pour une raison quelconque, votre enfant sera scolarisé **dans un autre centre de services scolaire ou dans une école privée,** vous devez appuyer sur « Signaler le départ de l'élève ».

4

- 4. Pour les parents ayant plusieurs enfants fréquentant le centre de services scolaire des Navigateurs, ils peuvent accéder à chaque dossier via le bouton Afficher la famille.
- 5.

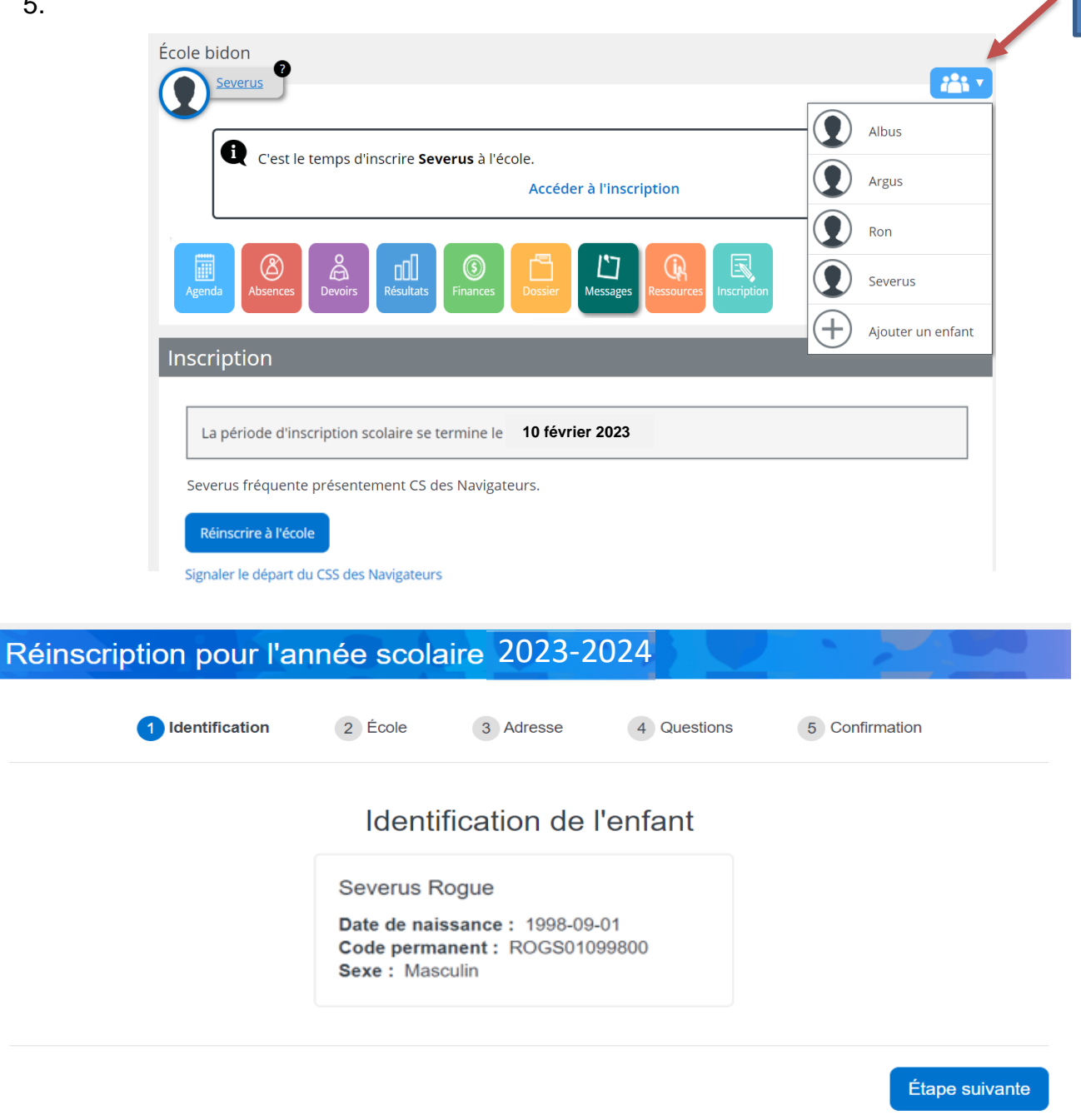

En appuyant sur Étape suivante, vous pouvez accéder aux informations concernant le dossier de votre enfant.

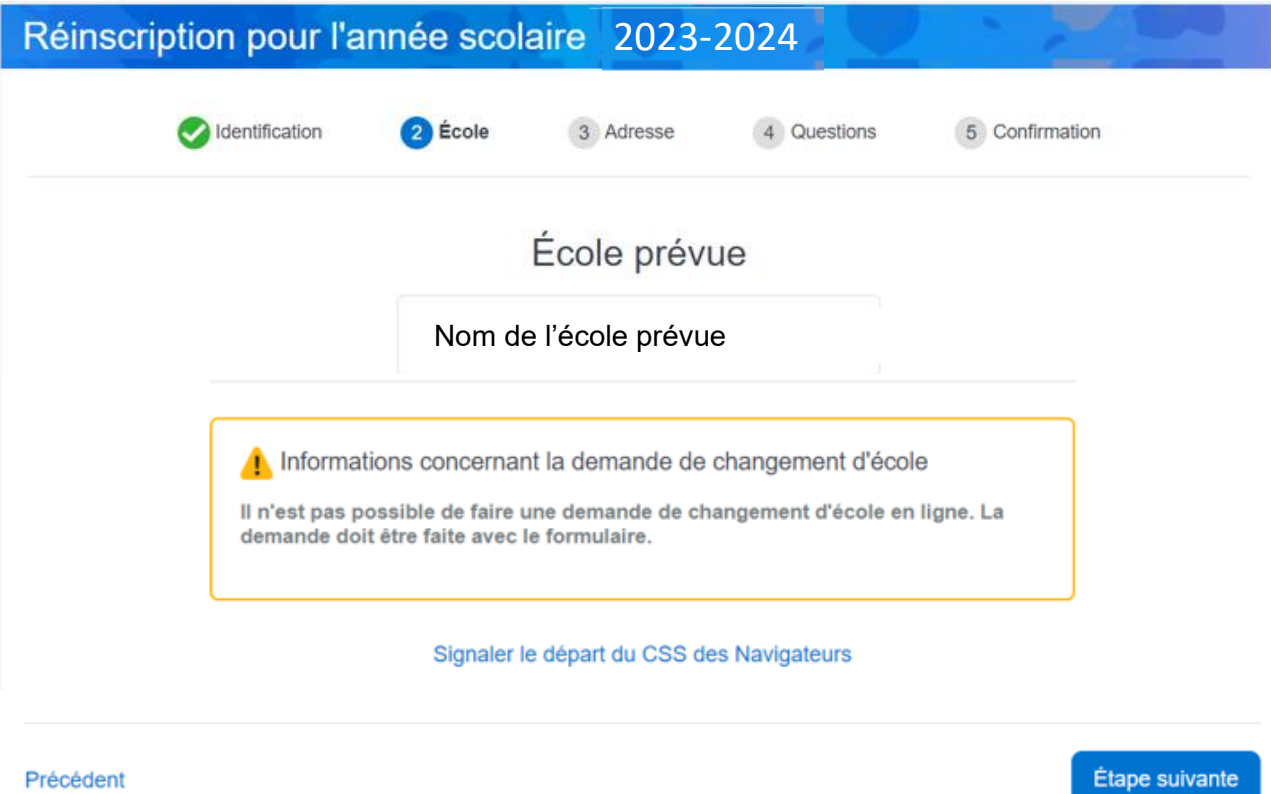

En appuyant sur Étape suivante, vous pouvez à l'information concernant l'adresse de votre enfant. Vous pouvez effectuer un changement d'adresse.

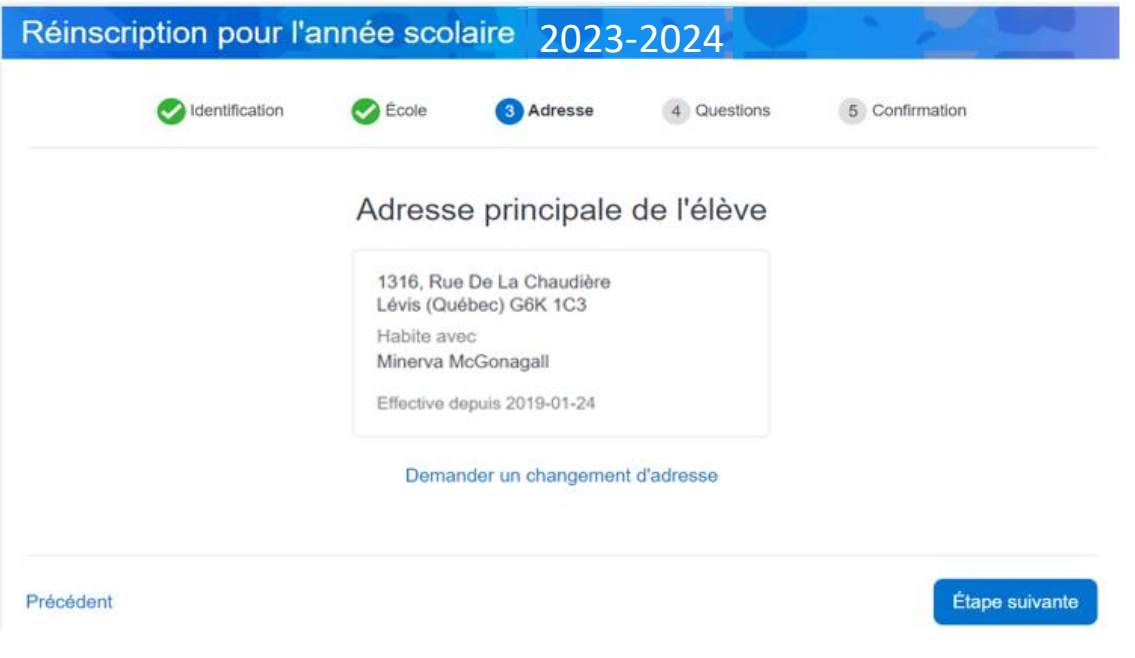

**obligatoires**. Vous devez vous déplacer avec les flèches.  $\bullet$  $\bullet$ 

## Quelques questions complémentaires

Cette section est obligatoire pour terminer votre inscription.

Quand vous aurez répondu aux questions complémentaires, vous devez confirmer l'inscription en cliquant « Je confirme avoir pris connaissance des renseignements importants ».

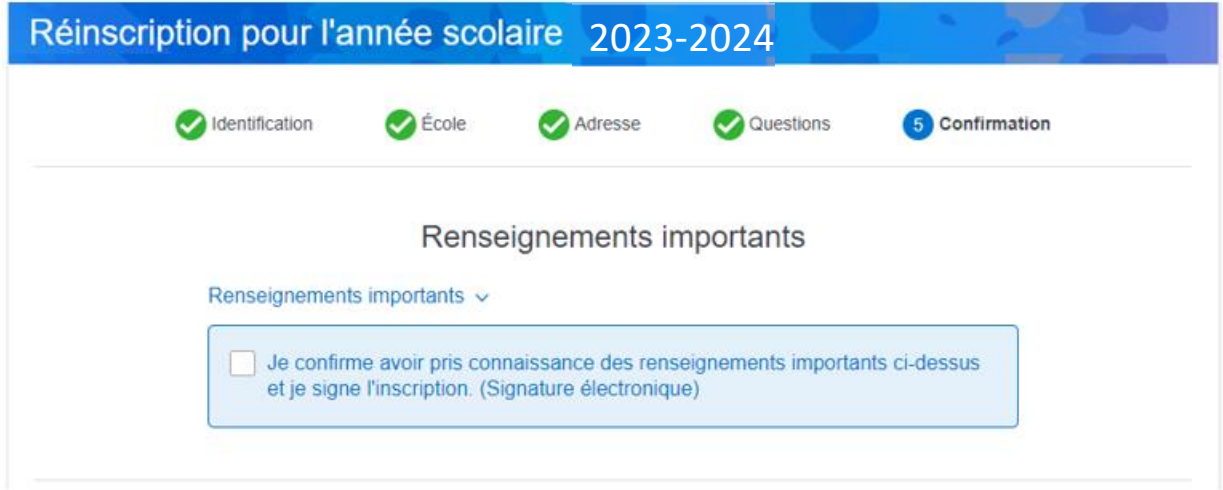

#### Service de garde

Lorsque vous aurez complété la réinscription scolaire de votre enfant, il vous sera possible d'inscrire votre enfant au service de garde.